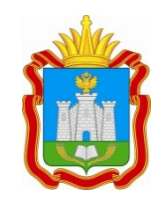

# **ДЕПАРТАМЕНТ ОБРАЗОВАНИЯ ОРЛОВСКОЙ ОБЛАСТИ**

# **П Р И К А З**

 $[20.05.2024$  No  $[812]$ 

г. Орёл

# О мониторинге проведения государственной итоговой аттестации по образовательным программам основного общего и среднего общего образования в пункте проведения экзаменов

В целях организации мониторинга проведения государственной итоговой аттестации по образовательным программам основного общего и среднего общего образования в пункте проведения экзаменов п р и к а з ы в а ю:

1. Определить региональным официальным информационным ресурсом мониторинга проведения государственной итоговой аттестации по образовательным программам основного общего и среднего общего образования (далее – ГИА) в пункте проведения экзаменов панель управления мониторингом экзаменов (ppe-mon.obr57.ru).

2. Утвердить инструкцию по работе с панелью управления мониторингом экзаменов согласно приложению.

3. Бюджетному учреждению Орловской области «Региональный центр оценки качества образования» осуществлять мониторинг проведения государственной итоговой аттестации по образовательным программам основного общего и среднего общего образования в пунктах проведения экзаменов посредством панели управления мониторингом экзаменов.

4. Руководителям пунктов проведения экзаменов обеспечить:

своевременное и корректное внесение сведений в панель управления мониторингом экзаменов;

своевременное направление в бюджетное учреждение Орловской области «Региональный центр оценки качества образования» по защищенным каналам связи (VipNeT «Деловая почта» на адрес Шапеевой Татьяны Леонидовны) скан-копий:

актов об удалении участников экзамена (форма ППЭ-21) и служебных записок в течение 30 минут после удаления участника экзамена;

актов о досрочном завершении экзамена по объективным причинам (форма ППЭ-22) и журнала медицинского работника по завершении экзамена в ППЭ.

5. Управлению региональной образовательной политики Департамента образования Орловской области довести приказ до сведения руководителей органов местного самоуправления, осуществляющих управление в сфере образования, руководителей пунктов проведения экзаменов, директора бюджетного учреждения Орловской области «Региональный центр оценки качества образования».

6. Контроль за исполнением приказа возложить на заместителя руководителя Департамента – начальника управления региональной образовательной политики Департамента образования Орловской области Патову Т. К.

Член Правительства Орловской области – руководитель Департамента образования Орловской области

ДОКУМЕНТ ПОДПИСАН ЭЛЕКТРОННОЙ ПОДПИСЬЮ Сертификат 00EFACFDA8C994C1AAAB8E1F89A1F6F92C Владелец Патронова Ирина Александровна Действителен с 18.12.2023 по 12.03.2025

И.А. Патронова

Приложение к приказу Департамента образования Орловской области от 20 мая 2024 года № 812

Инструкция по работе с панелью управления мониторингом экзаменов для мониторинга проведения государственной итоговой аттестации по образовательным программам основного общего и среднего общего образования в пункте проведения экзаменов

Ссылка для входа на сайт мониторинга: ppe-mon.obr57.ru.

Данные для входа передаются в органы местного самоуправления, осуществляющие управление в сфере образования, по защищенным каналам связи (VipNeT «Деловая почта»). Руководители пунктов проведения экзаменов (далее – ППЭ), расположенных на базе образовательных организаций, подведомственных Департаменту образования Орловской области, получают данные для входа в бюджетном учреждении Орловской области «Региональный центр оценки качества образования» (далее – ОРЦОКО).

Для входа в панель управления мониторингом экзаменов (далее – мониторинг) технический специалист ППЭ вводит в мониторинг логин и пароль.

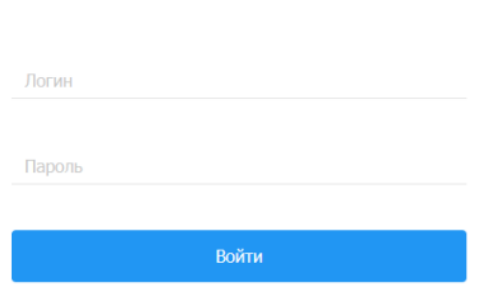

В стартовом окне появится экзамен в вашем ППЭ, количество заявленных участников и общественных наблюдателей, дата экзамена, учебный предмет и код учебного предмета.

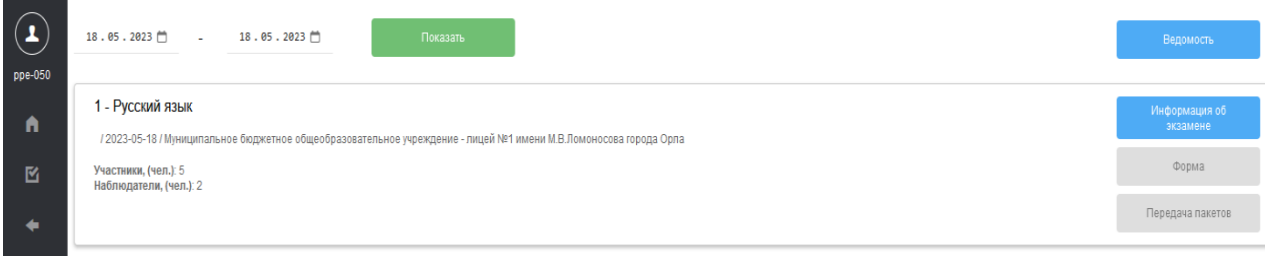

#### Панель управления мониторингом экзаменов.

Справа на панели располагается блок кнопок:

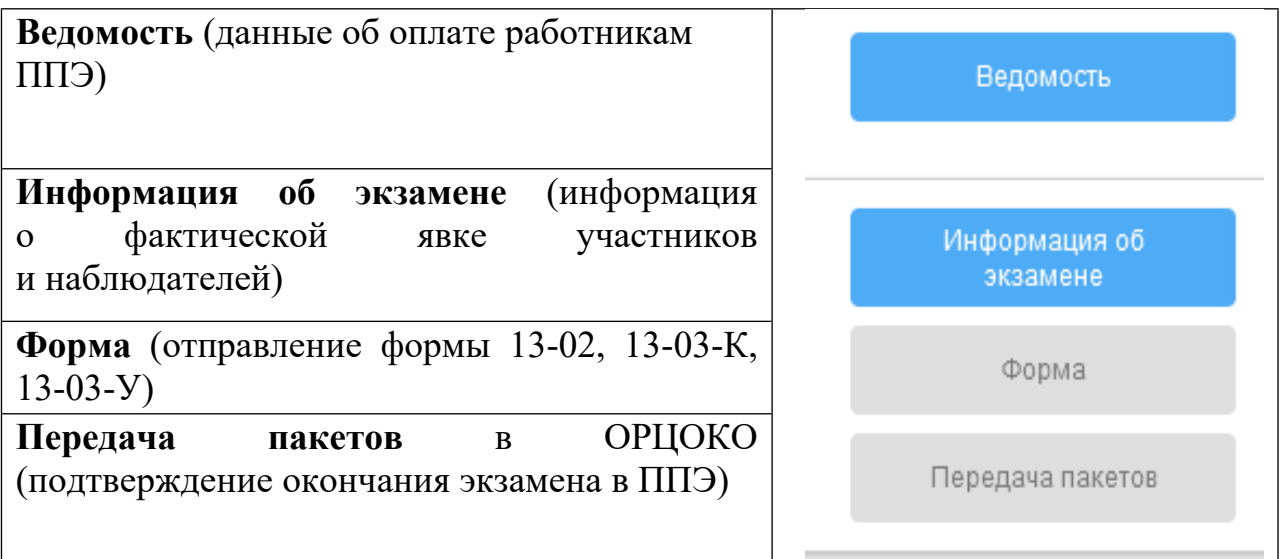

Для отслеживания статусов необходимо периодически обновлять страницу (F5).

1. Работа с кнопкой «**Информация об экзамене».**

**Информация** об экзаменах **передается** в ОРЦОКО **до 10.45 часов** дня экзамена. За своевременность и корректность переданной информации отвечают руководитель ППЭ и член государственной экзаменационной комиссии Орловской области (далее – ГЭК). Информация передается по всем экзаменам, проходящим в ППЭ в данный день.

В данном окне:

отмечается «**V**» факт присутствия в ППЭ должностных лиц; вводится **фактическое** количество, присутствующих в ППЭ общественных наблюдателей;

вводится **фактическое** количество участников, явившихся на экзамен;

вводится **время** начала экзамена по последней аудитории.

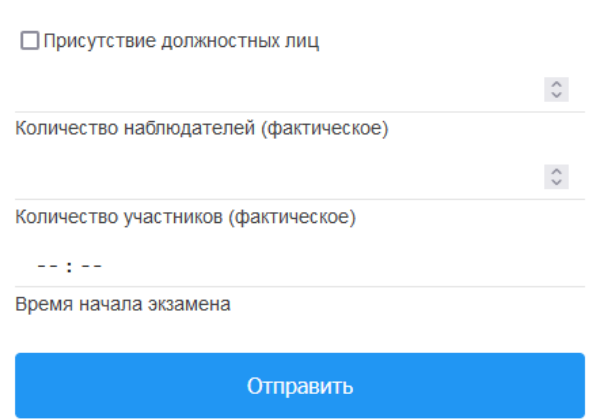

После заполнения всех полей руководитель ППЭ совместно с членом ГЭК проверяют корректность внесенной информации. Технический специалист отправляет информацию об экзамене.

### Передача данных экзамена.

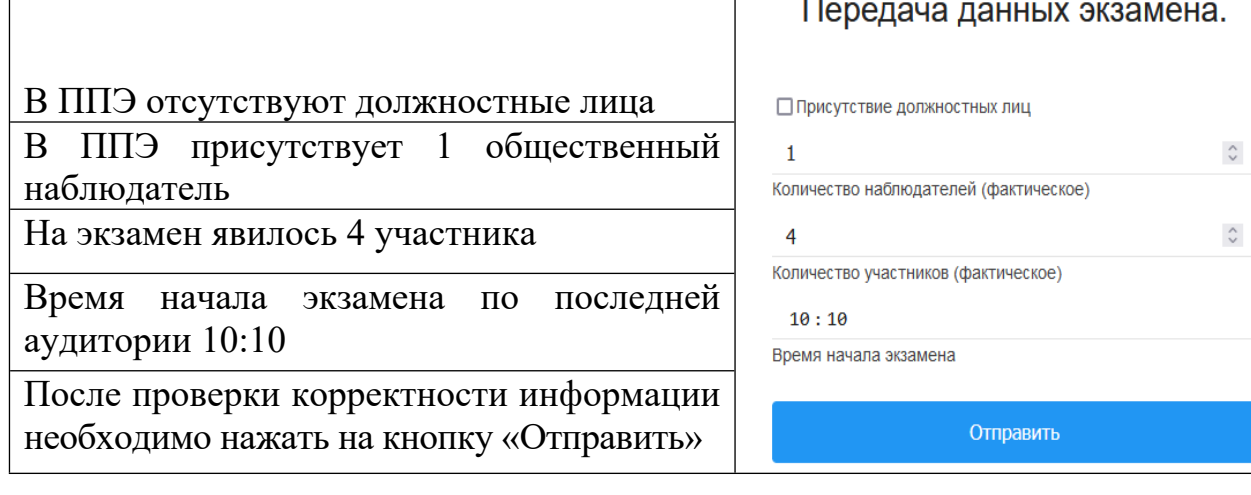

После нажатия кнопки «**Отправить»** панель мониторинга возвращается на стартовую страницу, а кнопка «**Информация об экзамене»** «окрасится» в жёлтый цвет. Это означает, что информация получена специалистами ОРЦОКО и проходит процедуру подтверждения.

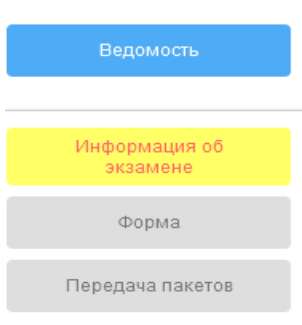

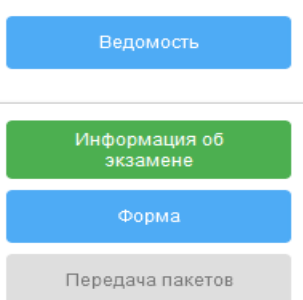

«окрасится» в зелёный цвет. Это означает, что информация принята и проверена (все заполнено корректно).

После подтверждения информации специалистами

ОРЦОКО кнопка «**Информация об экзамене»**

Если по каким-либо причинам ваша информация отклонена специалистами ОРЦОКО, то кнопка «**Информация об экзамене»** «окрасится» в красный цвет. При отклонении информации об экзамене специалист ОРЦОКО оставит комментарий с замечаниями и причиной отклонения:

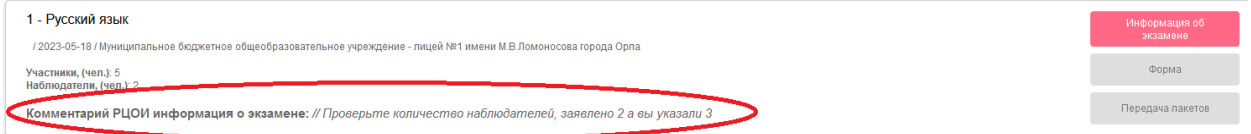

Необходимо скорректировать данные и повторить отправку информации.

**ВАЖНО:** процедура отклонения информации работает на всех кнопках, доступных в мониторинге!

## 2. Работа с кнопкой «**Форма».**

После заполнения руководителем ППЭ формы 13-02 (13-03-К или 13-03-У), до передачи пакетов технический специалист ППЭ в открывшемся окне через кнопку «Обзор» прикрепляет файл с формой и отправляет в ОРЦОКО для проверки корректности её заполнения.

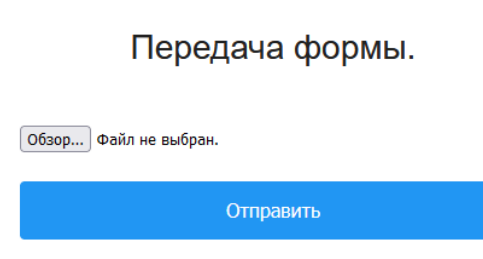

После нажатия кнопки «**Отправить»** панель мониторинга возвращается на стартовую страницу, а кнопка «**Форма»** «окрасится» в жёлтый цвет. Это означает, что форма получена ОРЦОКО и проходит процедуру подтверждения.

После подтверждения информации специалистами ОРЦОКО кнопка «**Форма»** «окрасится» в зелёный цвет. Это означает, что форма принята и проверена (все заполнено корректно).

## 3. Работа с кнопкой «**Передача пакетов».**

По завершении экзамена в ППЭ технический специалист ППЭ под руководством руководителя ППЭ и члена ГЭК передают электронные образы экзаменационных материалов в ОРЦОКО. Технический специалист ППЭ подтверждает процесс передачи кнопкой «Подтвердить».

Здесь можно оставить свой комментарий (все пакеты успешно отсканированы/обратить внимание на аудиторию 6, плохая печать и т.д.).

Передача пакетов завершена.

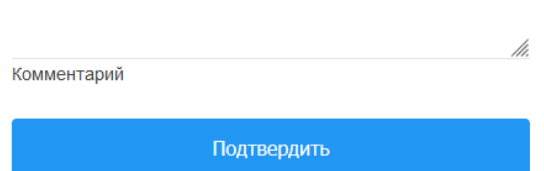

После нажатия кнопки «**Подтвердить»** панель мониторинга возвращается на стартовую страницу, а кнопка «**Передача пакетов»** «окрасится» в жёлтый цвет. Это означает, что в ОРЦОКО проверяют корректность переданных из ППЭ электронных образов экзаменационных материалов.

После подтверждения специалистами ОРЦОКО корректности переданных пакетов кнопка «**Передача пакетов»** «окрасится» в зелёный цвет. Это означает, что экзаменационные материалы приняты и проверены (все корректно).

4. Работа с кнопкой «**Ведомость».**

После нажатия кнопки «Ведомость» открывается окно:

# Контроль занятости сотрудников.

Муниципальное бюджетное общеобразовательное учреждение - лицей №1 имени М.В.Ломоносова города Орла

Ведомость от 18-05-2023

.<br>Добавить сотрудника

После нажатия кнопки «**Добавить сотрудника»** появляется возможность выбрать сотрудника и его должность:

#### Контроль занятости сотрудников.

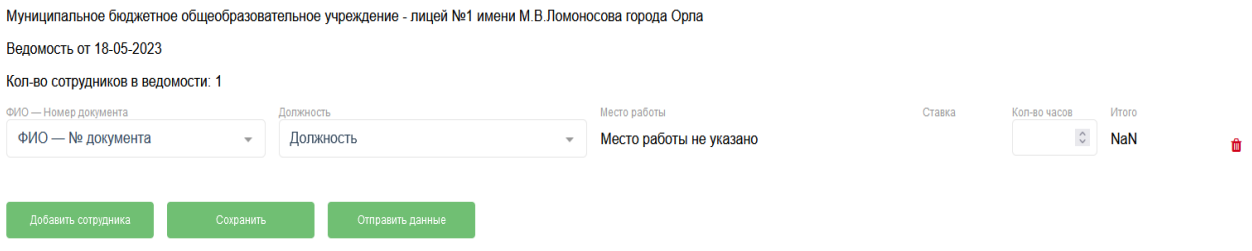

Из выпадающих списков в столбцах «ФИО», «Должность» необходимо выбрать сотрудника и выбрать его должность в ППЭ. Информация в столбце «Количество часов» заполняется автоматически для всех категорий работников, кроме технических специалистов и экзаменаторов-собеседников для проведения ГВЭ в устной форме:

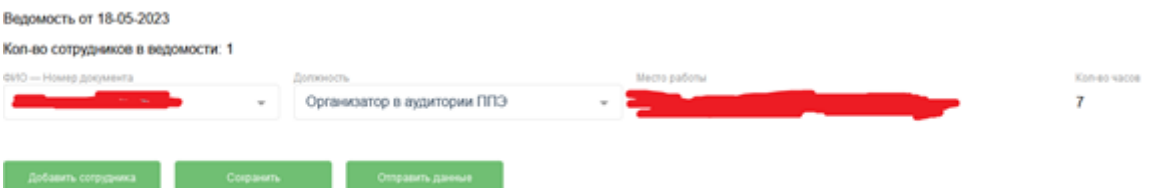

Для технических специалистов и экзаменаторов-собеседников для проведения ГВЭ в устной форме необходимо проставить **фактически отработанное время.** Поле «Количество часов» для данной категории работников ППЭ будет доступно для редактирования:

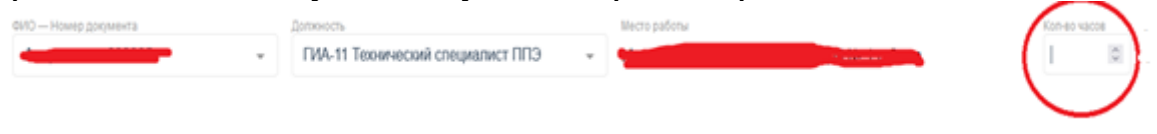

**ВАЖНО:** необходимо периодически нажимать кнопку «Сохранить». Если произойдет разрыв Интернет-соединения, обновление страницы браузера, выход из ведомости и т.д., то все внесенные данные УДАЛЯТСЯ, если не были до этого сохранены.

Отправить данные Добавить сотрудника Сохранить

ФИО

После внесения всех сотрудников в ведомость нажать кнопку «Отправить данные».

Кнопка «**Ведомость**» «окрашивается» в жёлтый цвет и информация находится на подтверждении в ОРЦОКО. После подтверждения специалистами ОРЦОКО кнопка «**Ведомость**» «окрасится» в зелёный цвет.

Все ведомости ППЭ, которые заполнены в течение периода проведения ГИА, сохраняются в «архиве ведомостей» и доступны для просмотра, включая текущую ведомость.

После того, как кнопка «**Ведомость**» «окрасится» в зелёный цвет, необходимо зайти в ведомость и распечатать её. Печать ведомости можно осуществлять несколькими способами:

распечатать страницу в браузере;

скопировать данные ведомости в электронный редактор таблиц;

через кнопку «Отправить PDF на Email».

В случае использования данной кнопки необходимо заранее направить информацию о почтовом ящике ППЭ на электронный адрес: support $@$ orcoko.ru с темой письма «Электронный адрес почты ППЭ 0000».

### Контроль занятости сотрудников.

Муниципальное бюджетное общеобразовательное учреждение - лицей №1 имени М.В.Ломоносова города Орла

Ведомость от 18-05-2023

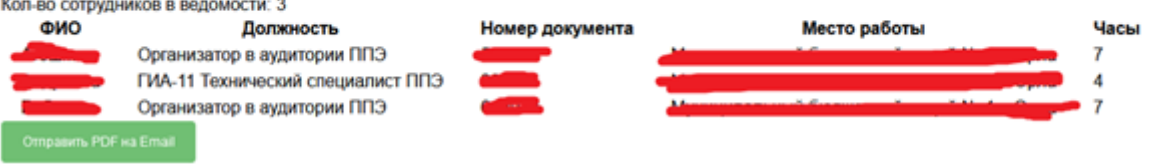

#### **Ведомость от •**

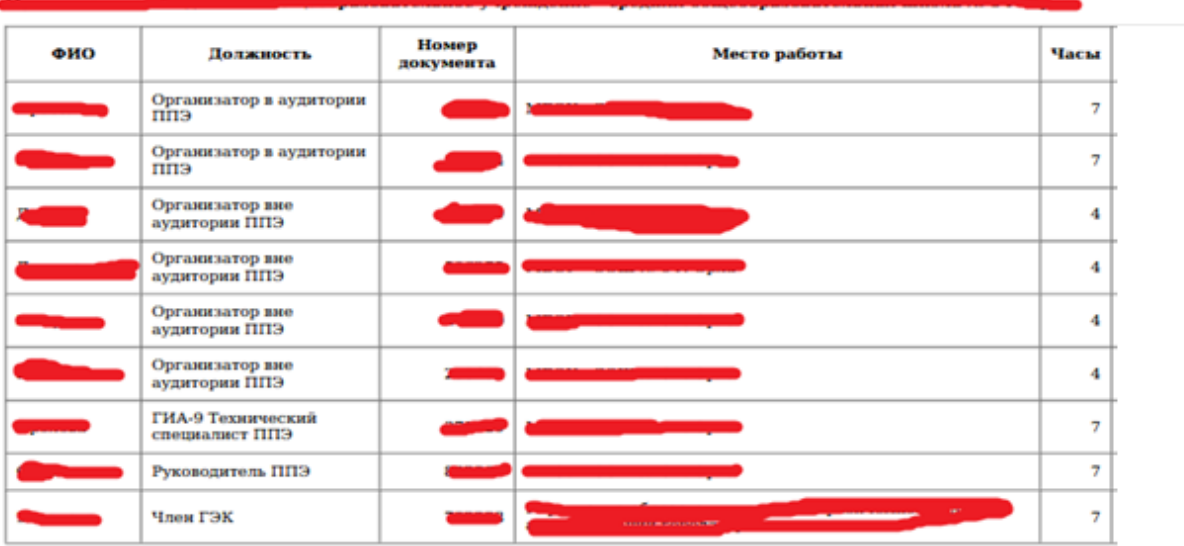

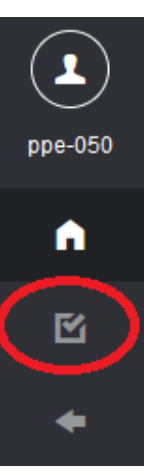

**ВАЖНО:** кнопка «Отправить PDF на Email» будет активна, если ППЭ предоставил в ОРЦОКО информацию о почтовом ящике, на который должна приходить предзаполненная ведомость ППЭ.

Ответственное лицо, заполнявшее ведомость, ставит свою подпись.

Технический специалист ППЭ отправляет скан подписанной ведомости на электронную почту: [buh.orel@orcoko.ru.](mailto:buh.orel@orcoko.ru)